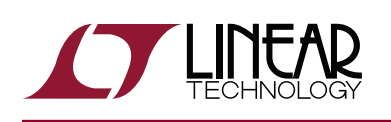

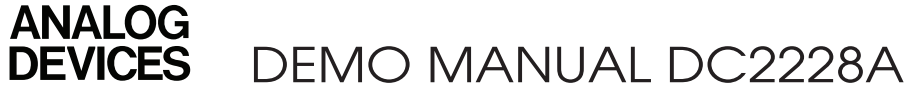

## LTC2874 8-Port IO-Link Master Reference Design

## **DESCRIPTION**

Demonstration circuit 2228A is a complete 8-port IO-Link® Master that uses two LTC<sup>®</sup>2874 IC's to implement its IO-Link v1.1 physical interface (PHY). [DC2228A](https://www.application-datasheet.com/) operates either with an external supply  $V_{DD}$  or a Power over Ethernet (PoE) system. The IO-Link stack protocol runs on an NXP microcontroller. A software Control Tool operates the [DC2228A.](https://www.application-datasheet.com/)

NOW PART OF

#### **Design files for this circuit board are available at <http://www.linear.com/demo/DC2228A>**

 $I$ , LT, LTC, LTM, Linear Technology and the Linear logo are registered trademarks and Hot Swap and LTPoE++ are trademarks of Analog Devices, Inc. IO-Link is a registered trademark of PROFIBUS Nutzerorganisation (PNO) e.V. All other trademarks are the property of their respective owners. Compatible with IO-Link Consortium as set forth by PROFIBUS PNO.

### Performance Summary

Specifications are at  $T_A = 25^\circ C$ 

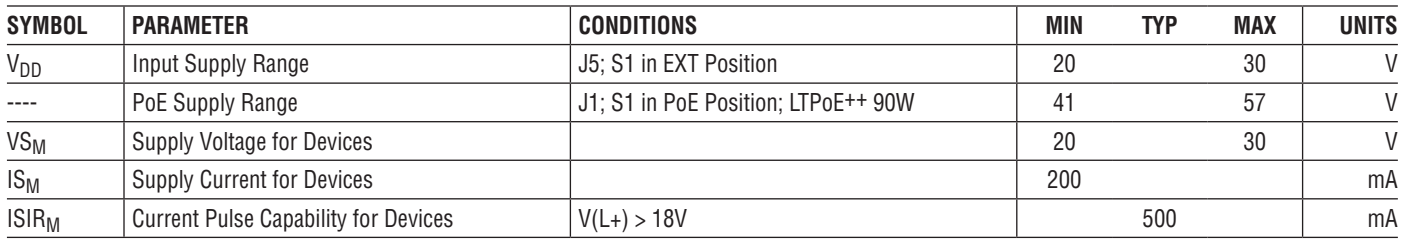

## Board Photo

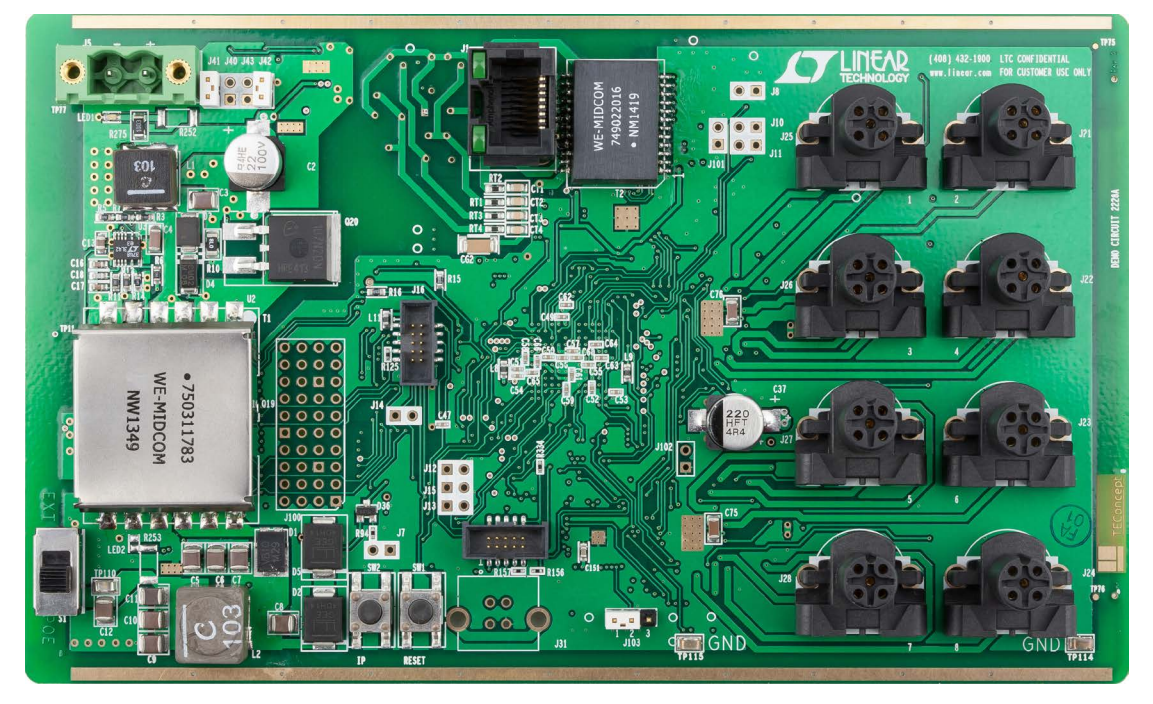

1

# Quick Start Procedure

The following hardware and software are required:

- PC running WinXP or later with Ethernet or USB-to-Ethernet adapter
- TEConcept Control Tool software. See Step 1.
- 24V power supply or PoE power sourcing equipment (PoE injector or PoE switch).
- One or more IO-Link devices, such as Linear Technology's DC2227A.

This procedure assumes a 24V power supply and a dynamic IP address assigned via DHCP. Operation using PoE or a fixed IP address is described elsewhere in this manual.

- 1. Downloadandinstallthe[DC2228A](https://www.application-datasheet.com/) ControlToolsoftware from: [www.linear.com/demo/DC2228A](http://www.linear.com/demo/DC2228A).
- 2. Hook-up (Figure 1):
	- a. Set the power source selector (S1) to the EXT position.
	- b. Keeping its output disabled, connect a 24V input power supply to J5.

NOTE: Ensure that the input voltage does not exceed 30V.

- c. ConnectanEthernetcablebetween J1 andthenetwork to which the PC is connected.
- d. Connect one or more IO-Link devices using the M12 connectors (J21-J28) and cables up to 20m in length. Refer to Table 1.
- 3. Turn on the 24V Power.
- 4. Operate the [DC2228A](https://www.application-datasheet.com/) using the Control Tool software. **Refer to the** *[DC2228A](https://www.application-datasheet.com/) Control Tool* **section for details.**  Briefly, the steps are:
	- a. Start the Control Tool.
	- b. Find the IP address assigned to the [DC2228A](https://www.application-datasheet.com/) by DHCP.
	- c. Configure port devices using I/O Description (IODD) files.
	- d. Enter the [DC2228A](https://www.application-datasheet.com/) IP address (from Step a), then click the "Connect" button to connect the Control Tool software to the [DC2228A](https://www.application-datasheet.com/) (Figure 8).
	- e. Click "Power ON" button to turn on device power.
	- f. Click "IO-Link" button to begin communication.
- 5. Alternate configurations:
	- a. For operation using a direct Ethernet connection not involving a LAN, refer to the *Alternate Configuration for Fixed IP Address* section and Figure 2.
	- b. For Power over Ethernet (PoE) operation, refer to the *Power over Ethernet* section and Figures 3 and 4.
- 6. Reference material:
	- a. Refer to the DC2227A Demo Manual for information and operating details if using this IO-Link device.
- 7. When finished, disable all ports (using the "Inactive" and "Power OFF" buttons) and disconnect the Control Tool (using the "Disconnect" button). Then, turn off the power supply or PoE source.

## Quick Start Procedure

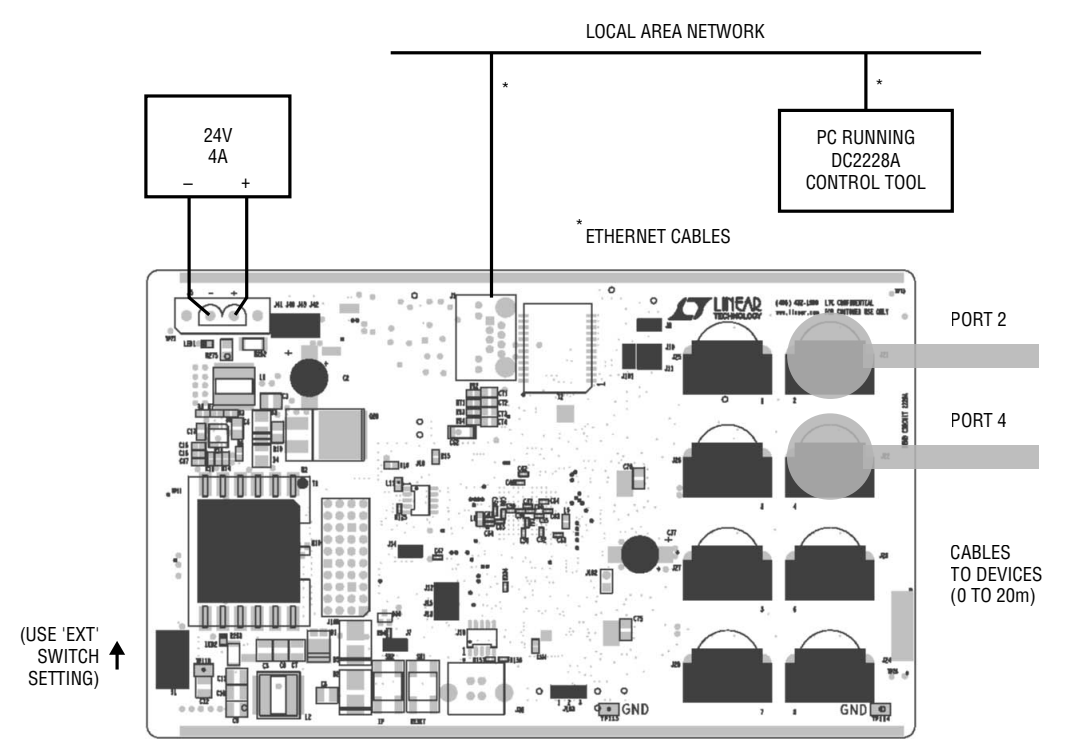

**Figure 1. Set-Up Using Power Supply and DHCP**

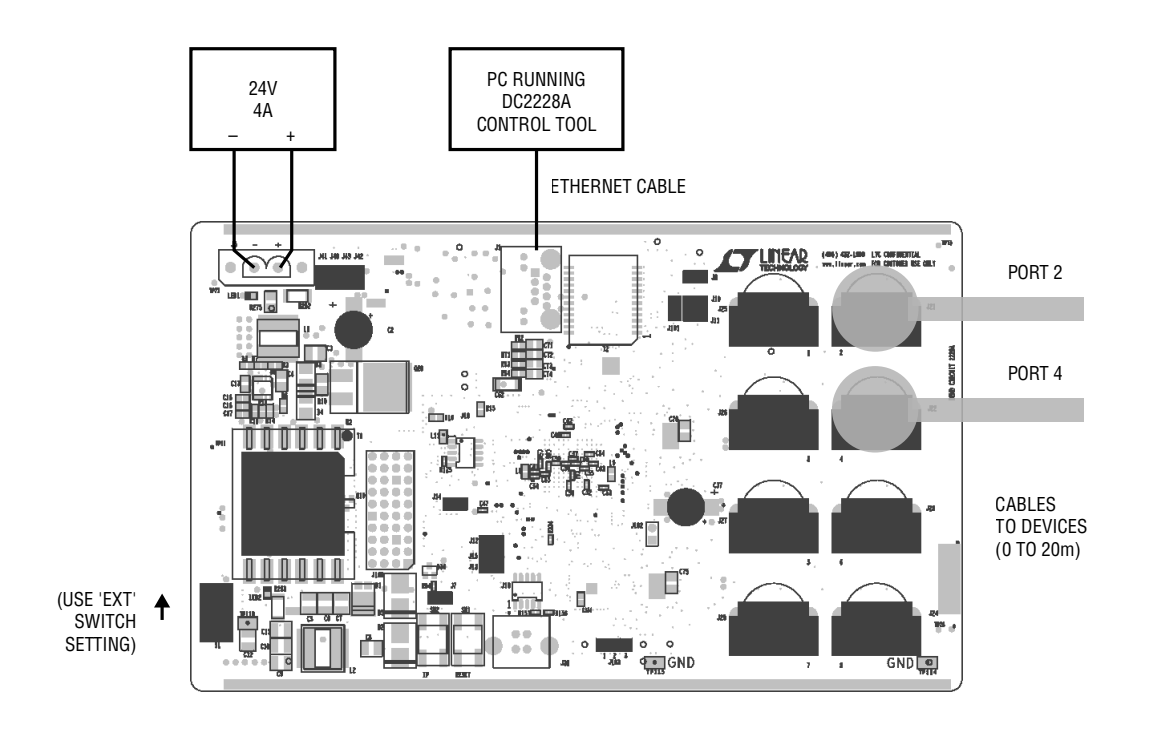

**Figure 2. Alternate Set-Up Using Power Supply and Direct Ethernet Connection**

#### **Overview**

The [DC2228A](https://www.application-datasheet.com/) implements a complete IO-Link Master for eight ports. Two LTC2874 quad-master IC's provide power and signaling for the physical interface (PHY). The IO-Link stack protocol runs on one core of a dual-core NXP LPC43 microcontroller. The other core runs an Ethernet port for connecting to a PC running a control program.

A 90W LTPoE++™ Power over Ethernet system supports alternative power from sourcing equipment such as a PoE injector or PoE switch. The LTPoE++ circuits use an LT4321 ideal diode bridge and an LT4275 PD controller, and feed into an isolated flyback converter controlled by an LT3748.

Four IO-Link ports connect directly to the LPC43's builtin UARTs, while the remaining four use a port expander application run by an Atmel SAM4N MCU.

Supporting functional blocks include a step-down switching regulator that uses an LT3682 to produce a regulated 3.3V supply for both microcontrollers, and a temperature sensor made with an LTC2997.

#### **Compatibility**

The [DC2228A](https://www.application-datasheet.com/) and Control Tool software will operate any device compliant with IEC 61131-9 Single-Drop Communication Interface (SDCI), commonly known as IO-Link.

#### **Switch and Button Controls**

**S1:** Power Source Selector. Selects between external 24V (switch up) and PoE (switch down) sources.

**SW1 (RESET):** Resets the NXP microcontroller and Ethernet connection.

**SW2 (IP):** Sets the current IP address as the default.

#### **Connectors**

**J1:** Ethernet jack

**J5:** External 24V power

**J16:** JTAG programming interface for NXP LPC43 microcontroller. Factory use only.

**J18:** JTAG programming interface for Atmel SAM4 microcontroller. Factory use only.

**J21 to J28:** M12 connectors for IO-Link cables. Although these are 5-pin connectors, the [DC2228A](https://www.application-datasheet.com/) PHY uses only 3 pins per port.

#### **Table 1. Connector vs. Port**

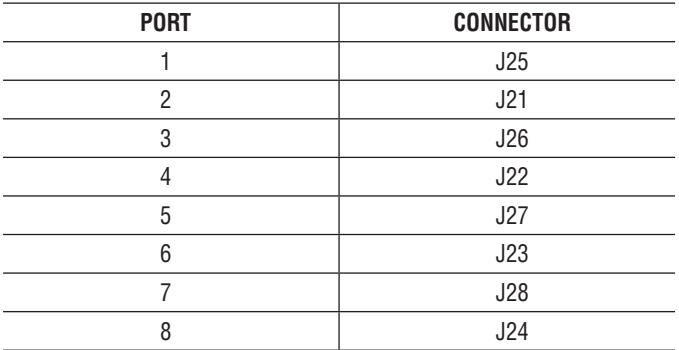

#### **Table 2. M12 Connector Pins**

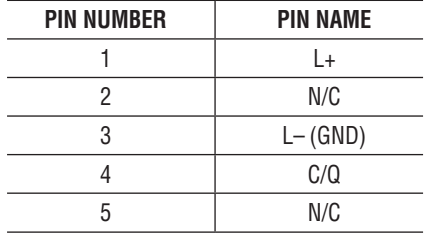

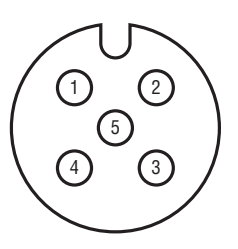

#### **Jumpers**

**J41:** PoE Classification resistor selector. Selects 49.9Ω RCLASS resistor. See Table 5. Default shunt.

**J42:** LTPoE++ Classification resistor selector. Selects 118Ω RCLASS++ resistor. See Table 5. Default shunt.

**J103:** JTAG source selector for SAM4N. Factory use only. Default position 2–3 (GND).

#### **Status Indicators**

#### **Top LED**

#### **Table 3. LED0 (Ethernet Link/Active)**

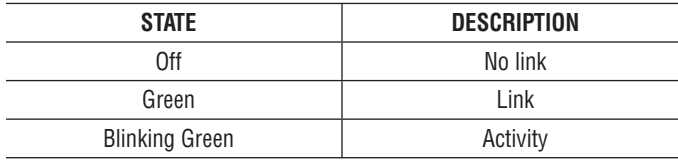

#### **Bottom LED**

#### **Table 4. LED1 (Ethernet Link Speed)**

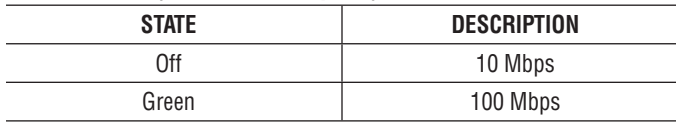

#### **Power over Ethernet (PoE)**

The [DC2228A](https://www.application-datasheet.com/) optionally operates using power supplied over an Ethernet connection, eliminating the need for a local power supply. To use this mode:

- a. Set the power source selector (S1) to the PoE position.
- b. Connect a PoE injector (Figure 3), PoE switch, or other Power Sourcing Equipment capable of 90W (for example, an LTPoE++ demo board, DC1814A-D) to its power adapter or supply.
- c. Connect an Ethernet cable between J1 and the PoE injector/switch output.

**Table 5. Classification Resistor Programming**

d. Connect an Ethernet cable between the PoE injector/ switch input and the PC running the Control Tool software.

Because the [DC2228A](https://www.application-datasheet.com/) is nominally classified as a 90W LTPoE++ PD (Powered Device), it requires a PSE rated at this power level for unrestricted operation.

Limited operation with a PSE rated for less power is possible, but the classification must be changed using Table 5. For example, to operate using a 13W PoE injector, remove the J42 shunt (keeping the J41 shunt in place) and restrict the total power consumption accordingly.

A PSE rating below 90W might easily be adequate, depending on the actual power consumed by devices connected to eight ports. This consideration must take into account whether the C/Q lines will drive DC loads (e.g., in SIO mode) or only connect with IO-Link devices.

For additional guidance regarding PoE classification settings, refer to the LT4275 data sheet.

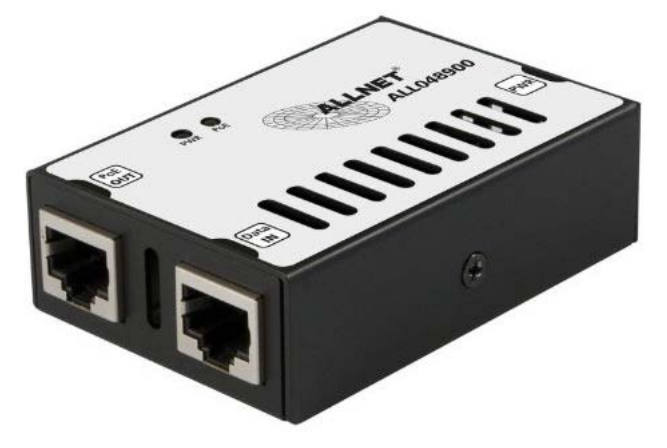

**Figure 3. 90W LTPoE++ Injector (Allnet ALL048900)**

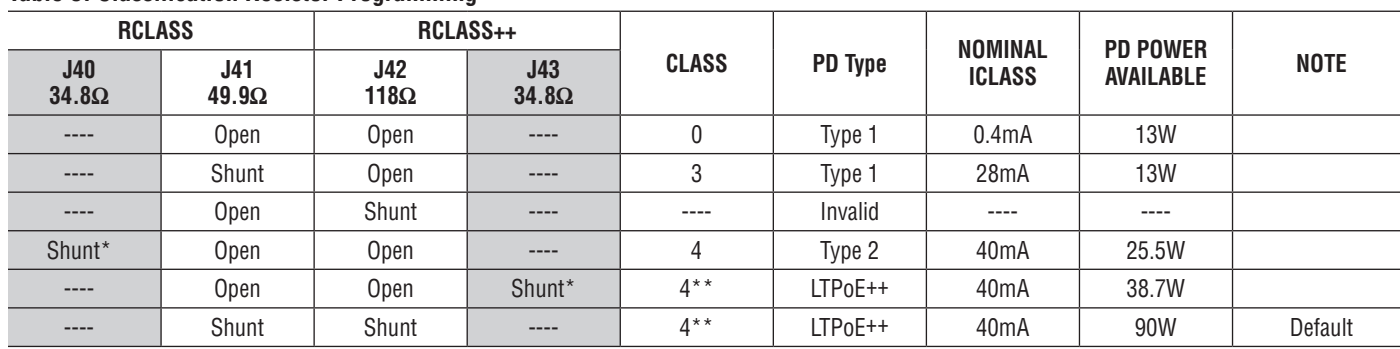

\*Jumper not provided. Requires addition of 2-pin header to PC board.

\*\*LTPoE++ PD will be classified as Class 4 Type 2 by an IEEE 802.3 compliant PSE.

dc2228af

#### **TVS Protection**

The C/Q and L+ pins are protected by 36V TVS diodes. Do not connect to any voltage higher than 30V.

#### **Thermal Protection**

If the [DC2228A](https://www.application-datasheet.com/) board temperature reaches 80°C, the Control Tool software reports a "TEMP-FAULT" and disables operation. The thermal sensor Q19 is located underneath flyback transformer T1.

#### **L+ Diode Isolation**

If L+ isolation is desired, remove  $0\Omega$  resistors R158 to R165 which normally shunt Schottky diodes D28 to D35.

#### **Demonstration Board Options**

The [DC2228A](https://www.application-datasheet.com/) reference design demonstrates LTC2874 operating in an 8-port IO-Link master system. Its two LTC2874 IC's operate under the control of the IO-Link v1.1 protocol stack coded in microcontroller firmware. Control Tool software provides access to a limited set of LTC2874 features but is oriented toward operating IO-Link devices that connect to the [DC2228A](https://www.application-datasheet.com/) ports.

The default internal register settings for the on-board LTC2874 IC's are listed in Table 6.

Another demonstration board, [DC1880A,](http://www.linear.com/demo/DC1880A) provides access to all LTC2874 features and more direct access to its SPI register.

**Table 6. [DC2228A](https://www.application-datasheet.com/) Default Settings for LTC2874 R/W Registers**

| <b>Register</b><br><b>Address</b> | <b>Register</b><br><b>Name</b> | <b>Default</b><br>Value | <b>Register</b><br><b>Address</b> | <b>Register</b><br><b>Name</b> | <b>Default</b><br>Value |
|-----------------------------------|--------------------------------|-------------------------|-----------------------------------|--------------------------------|-------------------------|
| 0x1                               | <b>IROMASK</b>                 | 0x96                    | 0x9                               | MODE2                          | 0x04                    |
| 0x2                               | <b>EVENT1</b>                  | 0x00                    | 0xA                               | <b>NSF</b>                     | 0xFF                    |
| 0x3                               | <b>FVFNT2</b>                  | 0x00                    | 0xB                               | <b>ILLM</b>                    | 0xFF                    |
| 0x4                               | EVENT3                         | 0x00                    | 0xC                               | TMRCTRL                        | 0xD2                    |
| 0x5                               | EVENT4                         | 0x00                    | 0xD                               | CTRL1                          | 0x00                    |
| 0x8                               | MODE1                          | 0x80                    | 0xE                               | CTRL <sub>2</sub>              | 0x00                    |

### **Companion IO-Link Device DC2227A**

While the [DC2228A](https://www.application-datasheet.com/) and Control Tool software will operate any IO-Link sensor, the example screen shots given in this manual use the *[DC2227A IO-Link Device with Mul](http://www.linear.com/demo/DC2227A)[tiple Sensors](http://www.linear.com/demo/DC2227A)*. The DC2227A is a complete IO-Link Device incorporating the [LT3669-2](http://www.linear.com/LT3669) along with a temperature sensor, light sensor, pushbutton, and an incandescent lamp.

#### **IO-Link Firmware**

The firmware contained in the NXP microcontroller is intellectual property owned by [TEConcept GmbH](http://www.teconcept.de) in Germany. Any attempt to copy, transfer, or reverse engineer the firmware is forbidden. The source code or an object library for the IO-Link stack can be licensed from TEConcept.

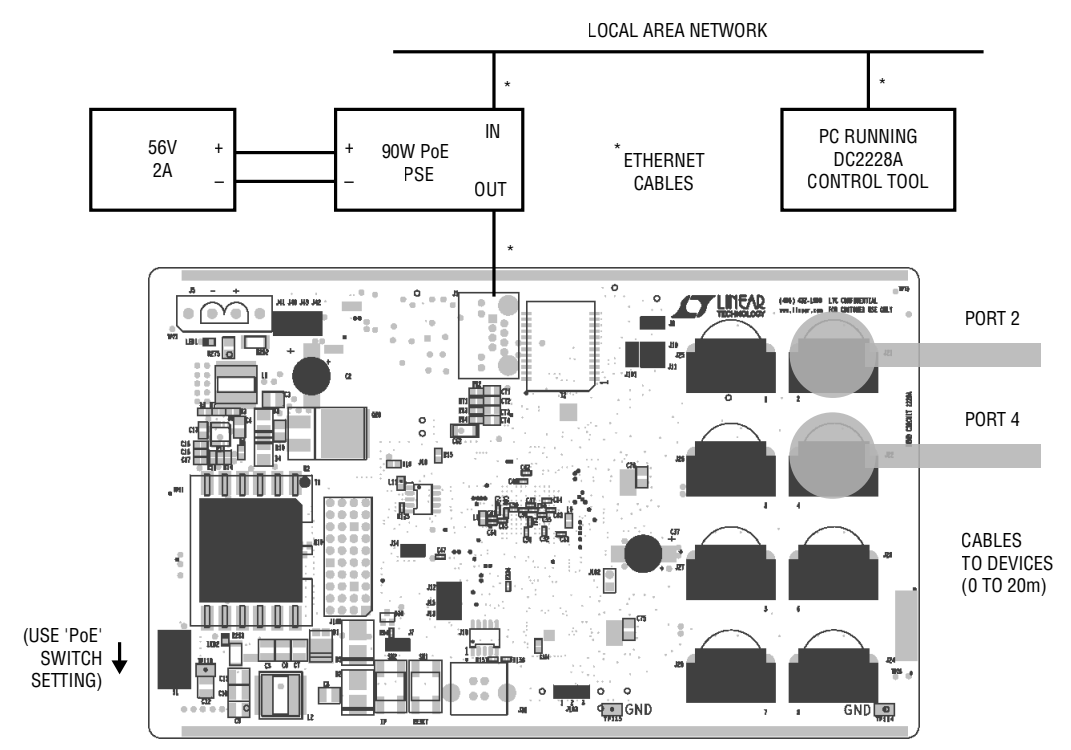

**Figure 4. Set-Up Using PoE and DHCP**

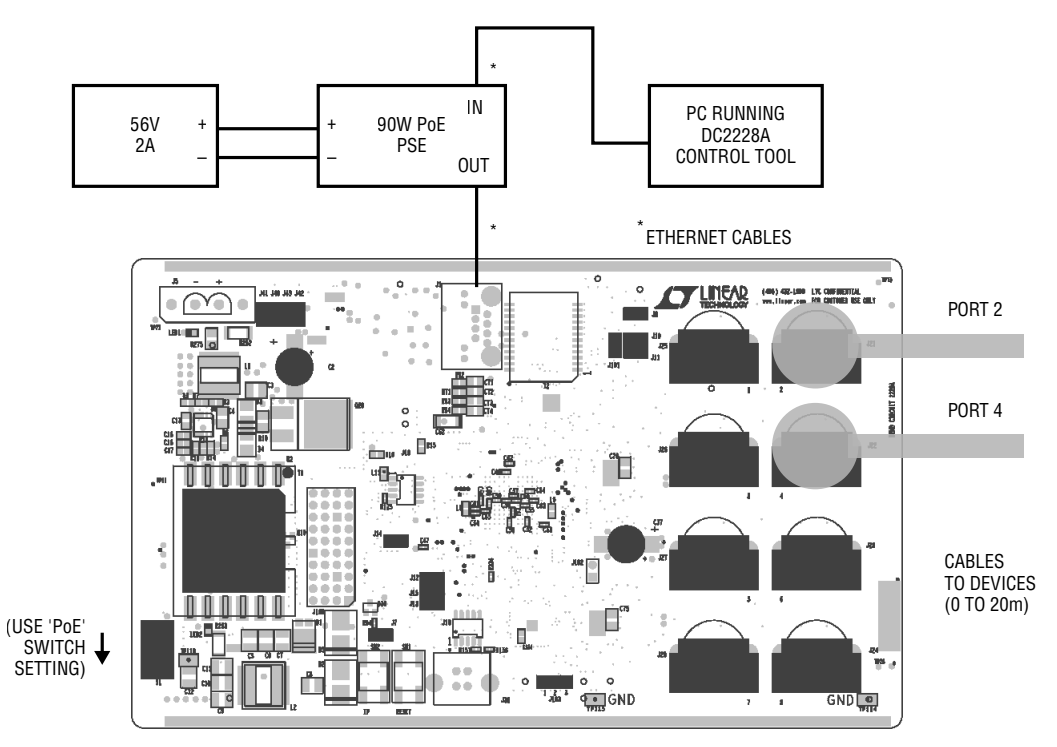

**Figure 5. Alternate Set-Up Using PoE and Direct Ethernet Connection**

7

#### **Overview**

The [DC2228A](https://www.application-datasheet.com/) Control Tool configures and operates the 8-port IO-Link Master via an Ethernet connection. It controls and monitors the status of each port, while also providing access to the parametric register data within each connected IO-Link device.

The Control Tool supports DHCP for dynamic IP address assignments, or can operate using a fixed IP address.

Along with some navigation aids, the main window is shown in Figure 6.

#### **Installation**

Download the software from [www.linear.com/demo/](http://www.linear.com/demo/DC2228A) [DC2228A](http://www.linear.com/demo/DC2228A) and follow the on-screen instructions.

#### **IO-Link Device Configuration**

For any port that will operate an IO-Link device, load the device's IO Device Description, or IODD, file (Figure 7):

- 1. Click "Select device" button.
- 2. If IODD file isn't already listed, click "Import" button, select the {IODD}.xml file, and then click "Open."
- 3. Highlight the IODD file to be assigned and click the "Select device" button.

#### **Normal Configuration for Network Connection using DHCP**

Normally, the Control Tool connects with the [DC2228A](https://www.application-datasheet.com/)  via Ethernet connections to a local area network (LAN), in which case network-assigned IP addresses are usually expected. To configure for dynamic IP address assignment by DHCP, both the PC and the [DC2228A](https://www.application-datasheet.com/) must each be configured for this mode. However, for the PC, this is usually already the case, and it's also the default mode for the [DC2228A.](https://www.application-datasheet.com/)

- 1. Connect Ethernet cables per Figure 1 (if using a power supply) or Figure 4 (if using PoE).
- 2. As needed, set the PC settings per the section *Configuring a PC to Operate with DHCP-Assigned IP Address*.
- 3. Apply power from either a 24V power supply or PoE power sourcing equipment.
- 4. Start the Control Tool software.
- 5. Find the IP address assigned to the [DC2228A](https://www.application-datasheet.com/) as follows:
	- a. Open a Command Window.
	- b. Get the PC IPv4 address returned by:

ipconfig

- c. In the Control Tool, run *Master settings* → *Find*. Set the IP address range to span the subnet that includes the PC's IP address from Step 5b; then click the "Search" button.
- d. When the utility finishes running, note the IP address listed following "IO-Link Master connected on address:"
- 6. Enter the [DC2228A](https://www.application-datasheet.com/) communication settings (Figures 8a and 8b):

IP address =  $\{from step 5\}$  $Port = 7$ 

7. Connect the Control Tool to the [DC2228A](https://www.application-datasheet.com/) using the green "Connect" button (Figure 8c and 8d).

NOTE: to re-enable DHCP behavior after using the [DC2228A](https://www.application-datasheet.com/) with a fixed IP address, use the procedure given in the section *One-Time [DC2228A](https://www.application-datasheet.com/) configuration to Restore DHCP Behavior after using a Fixed IP Address*.

#### **Alternate Configuration for Fixed IP Address**

To use a fixed IP address, first configure both the PC and the [DC2228A](https://www.application-datasheet.com/) for this mode:

- 1. Connect Ethernet cables according to Figure 2 (if using a power supply) or Figure 5 (if using PoE).
- 2. Configure the PC to operate with a fixed IP address using the procedure given in the section *Configuring a PC to Operate with Fixed IP Addresses*.
- 3. Configure the [DC2228A](https://www.application-datasheet.com/) to operate with a fixed IP address using the procedure given in the section *One-Time [DC2228A](https://www.application-datasheet.com/) Configuration to Use a Fixed IP Address Instead of DHCP*.

- 4. Apply power from either a 24V power supply or PoE power sourcing equipment.
- 5. Start the Control Tool software.
- 6. Enter the [DC2228A](https://www.application-datasheet.com/) communication settings (Figure 8a and 8b). Using the default address:

IP address = 192.168.10.150  $Port = 7$ 

NOTE: The default IP address can be changed using the procedure given in the section *One Time [DC2228A](https://www.application-datasheet.com/)  configuration to change the fixed IP address*.

7. Connect the Control Tool to the [DC2228A](https://www.application-datasheet.com/) using the green "Connect" button (Figure 8c and 8d).

### **IO-Link Operation**

To operate a connected device that's been configured for IO-Link operation (Figure 9):

- 1. Click the "Power ON" button to supply power to the device.
- 2. Click the "IO-Link" button to begin communication.
- 3. Operate IO-Linkdevice. For a typical sensorthis involves monitoring process data and events.
- 4. Click the "Inactive" and "Power OFF" buttons when done.

### **Digital Input Operation**

To operate in DI mode (Figure 10), for receiving data from a device connected to the C/Q line:

- 1. If an IODD file has been associated with the port, remove it using *Select device* → *Exit and not select*. When powered, the connected device will now run in Standard IO (SIO) mode.
- 2. Click the "Power ON" button to supply power to the device.
- 3. Click the "DI" button. The Raw Process Data In field will monitor the digital state at the C/Q pin.
- 4. In the case of a DC2227A device, the C/Q state can be changed by interacting with its light sensor.
- 5. Clickthe "Inactive" and "PowerOFF" buttonswhendone.

### **Digital Output Operation**

To operate in DO mode (Figure 11), for switching the C/Q line as a Standard IO (SIO) output:

- 1. If an IODD file has been associated with the port, remove it using *Select device* → *Exit and not select*. When powered, the connected device will now run in Standard IO (SIO) mode.
- 2. Consider whether the connected device will tolerate a C/Q driver conflict. If conflicts occur, master C/Q overcurrent events could be triggered (see *Fault Conditions* section). If connected to a DC2227A, be aware that the device output state in SIO mode is determined by its light sensor. The [DC2228A](https://www.application-datasheet.com/) and DC2227A won't damage each other. Other devices could be stronger or weaker than the [DC2228A,](https://www.application-datasheet.com/) and might not tolerate a conflict.
- 3. Clickthe "PowerON" buttontosupplypowertothedevice.
- 4. Click the "DO" button and "OK" the confirmation message.
- 5. Click the "High" or "Low" radio buttons to switch the C/Q state.
- 6. Click the "Inactive" and "Power OFF" buttons when done.

### **Fault Conditions**

If the Control Tool detects a fault on any port, it reports, in red, a Master PHY event at the bottom of the main window. The operator may query faults using the *Master settings* → *Check PHY events* pull-down menu. After fixing the underlying condition, the operator may clear faults using the same pull-down menu.

### **Software License and Renewal**

The Control Tool license is valid for 10000 minutes of cumulative operation. Unlimited free renewals, as well as an unlimited license, are available. To renew the license:

1. Getthehardware IDusing*Tools*→*License keymanager* and clicking the "Export hardware ID" button.

2. Send the hardware ID and request for free license renewal to [TEConcept GmbH](http://www.teconcept.de) using this address and subject line:

To: [info@teconcept.de](mailto:info%40teconcept.de?subject=DC2228A%20license%20renewal%20request) Subject: [DC2228A](https://www.application-datasheet.com/) license renewal request

3. Receive the new license key by email.

- 4. Again using *Tools* → *License key manager*, enter the new key. For Period, enter "10000". Then click the "Send" button and close the window.
- 5. Re-open the license manager and check that the "Remaining time" has been reset.

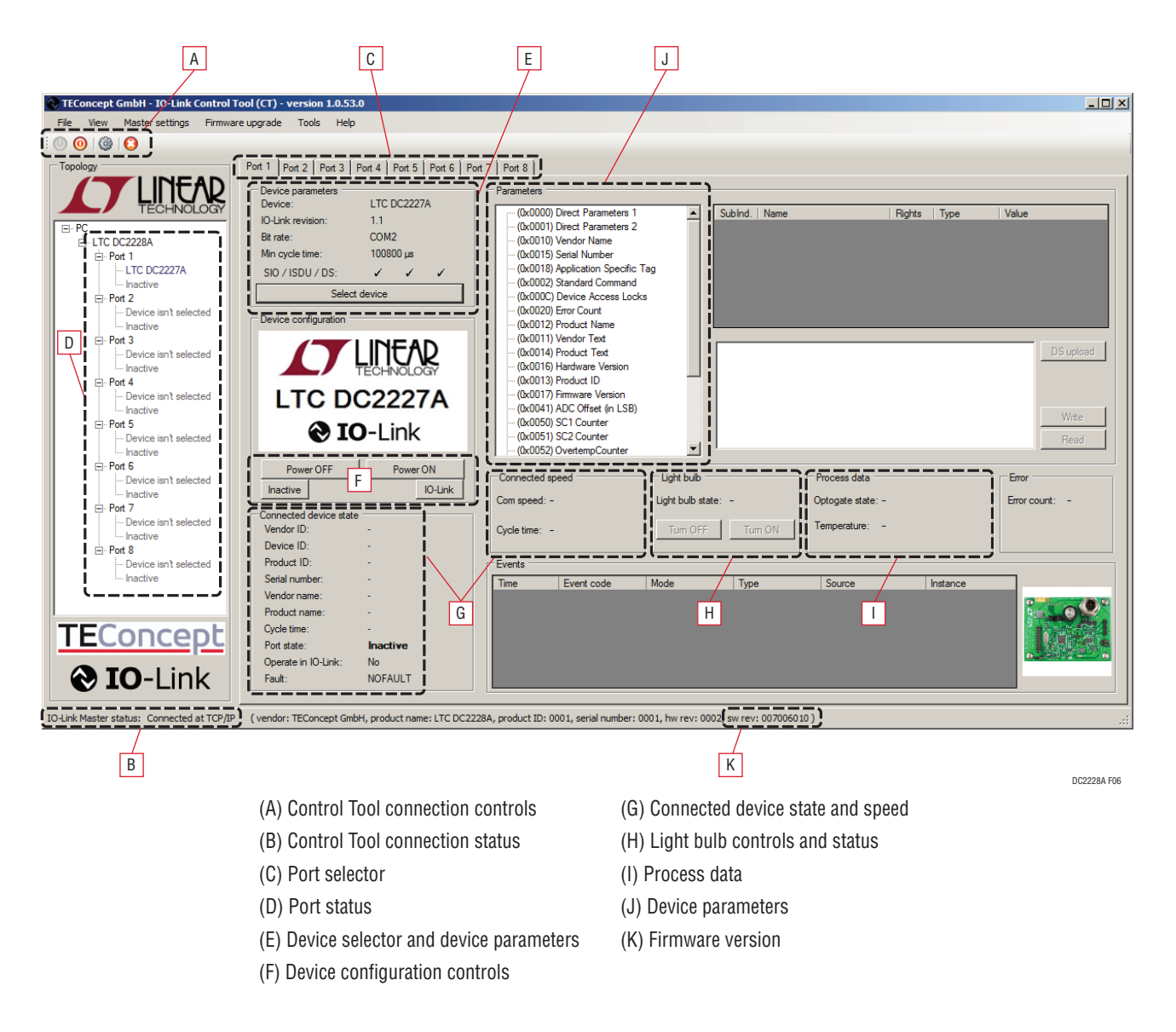

**Figure 6. Control Tool Main Window**

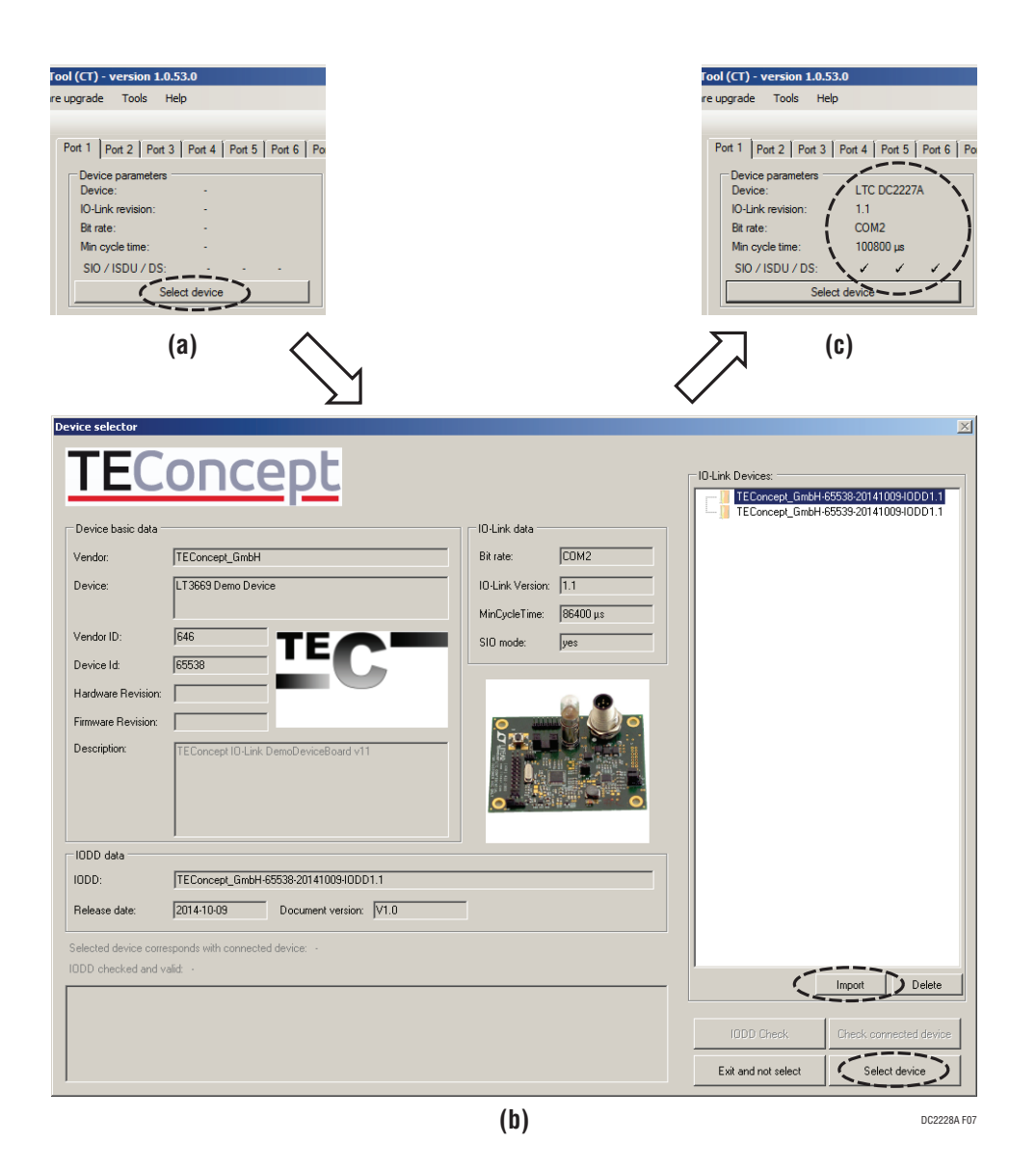

**Figure 7. Selecting a Device IODD (IO Description Data) File**

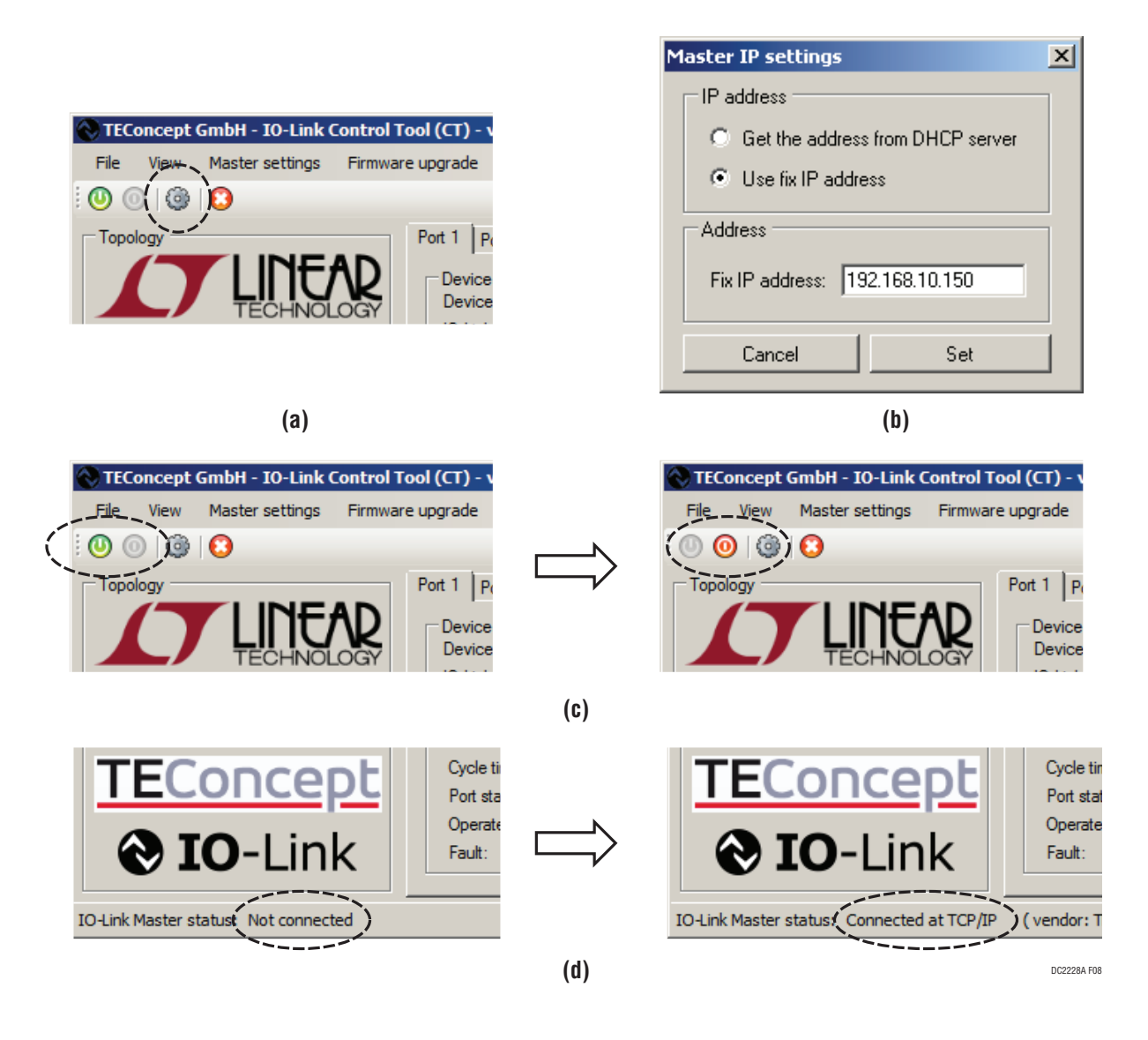

**Figure 8. Connecting the Control Tool to [DC2228A](https://www.application-datasheet.com/)**

Power OFF Power ON Connected speed  $IO$ -Link  $\fbox{\textbf{Inactive}}$ Com speed: -Connected device state Vendor ID: Cycle time: -Device ID: Product ID: Events Serial number Event code Time Vendor name Product name Cycle time: Port state **Inactive** Operate in IO-Link: **No** Fault: **NOFAULT** (vendor: TEConcept GmbH, product name: LTC DC2228A, product ID: 0001, serial number: 0001 **(a)**

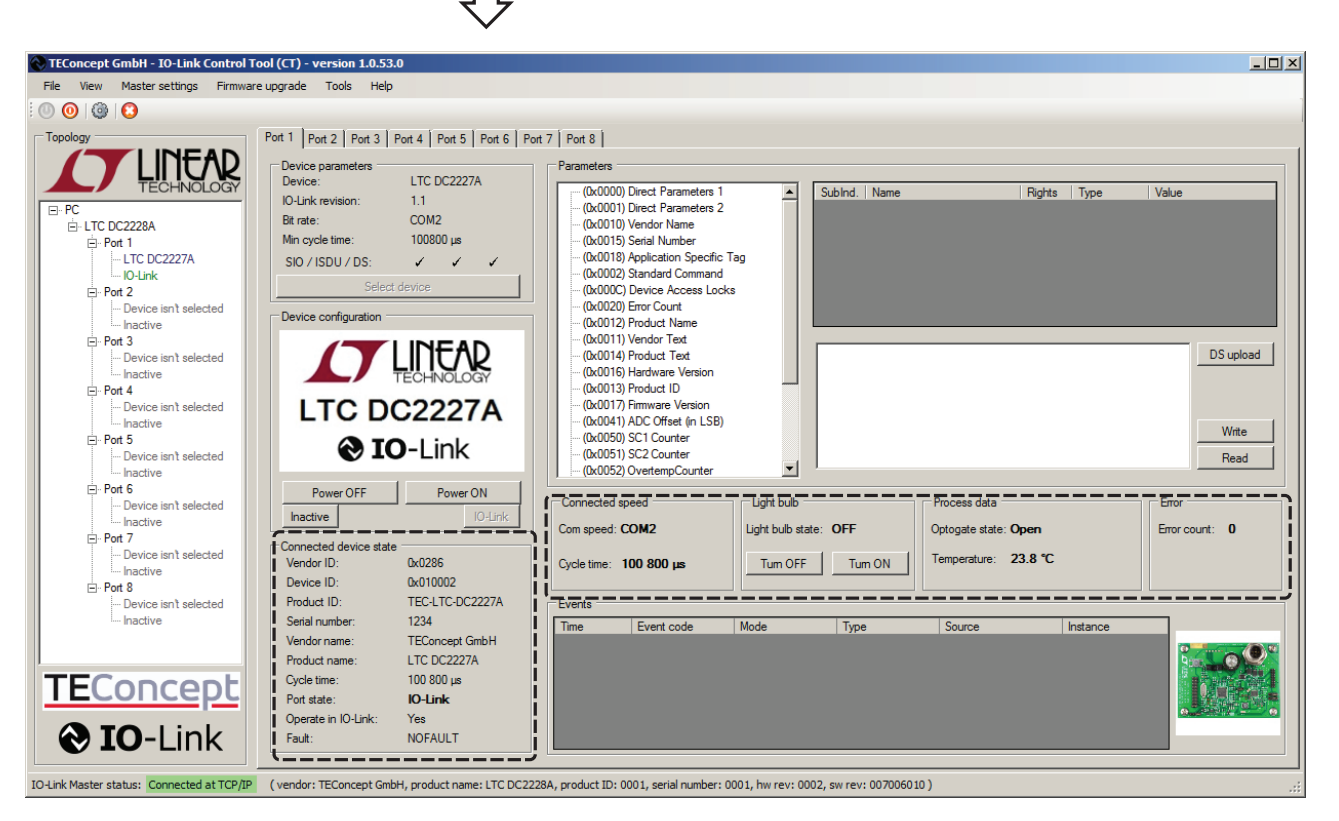

**(b)** [DC2228A](https://www.application-datasheet.com/) F09

**Figure 9. IO-Link Operation**

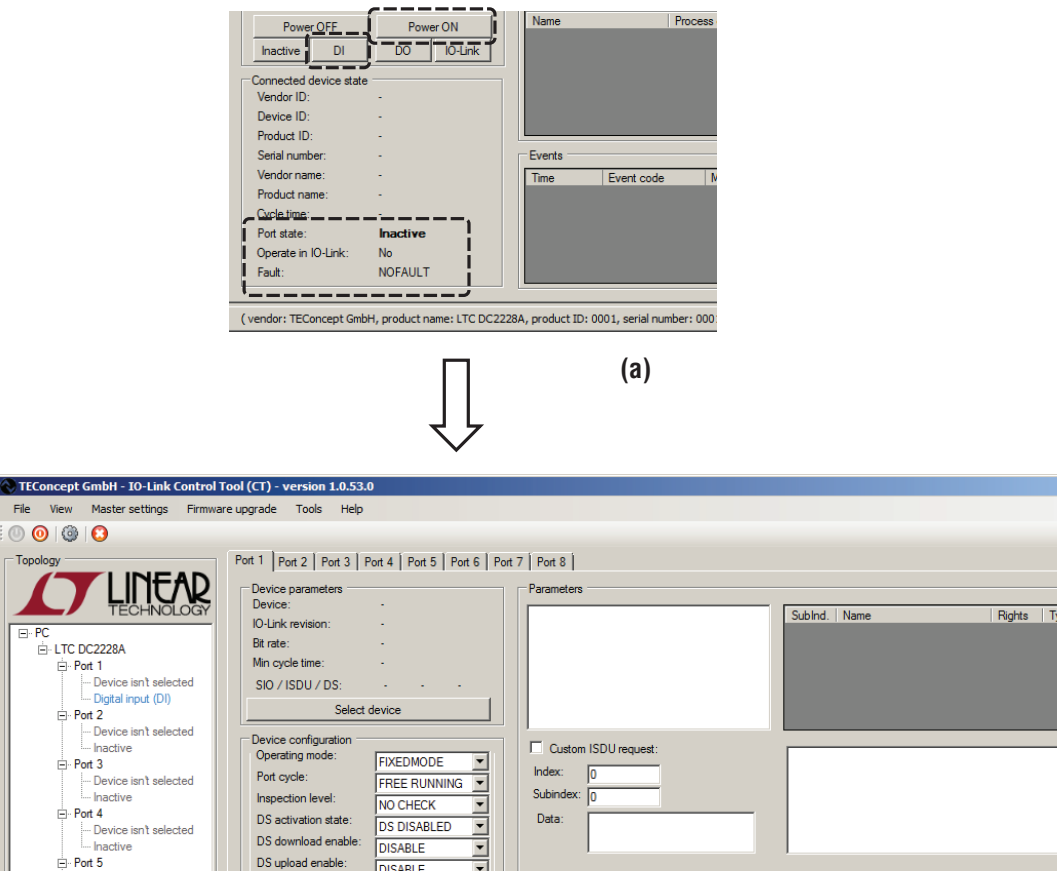

**DISABLE** 

**DO**  $\left|$  IO-Link

Power ON

Digital input (DI)

IO-Link Master status: Connected at TCP/IP (vendor: TEConcept GmbH, product name: LTC DC2228A, product ID: 0001, serial number: 0001, hw rev: 0002, sw rev: 00706610)

No

NOFAULT

Cycle time  $(\mu s)$ :

**Inactive** 

Vendor ID:

Device ID:

Product ID: Serial number

Vendor name

Product name

Cycle time:<br>Port state:

Fault:  $-1$ 

Operate in IO-Link

Power OFF

Connected device state

I

-<br>Process data

Name

Events  $\boxed{\text{Time}}$ 

Event code

Process data

Mode

Unit

 $\overline{1}$ 

Process data collection: [

Raw Process Data In: 0

-----

Raw Process Data Out:

 $C$  Low  $C$  High

 $\overline{\big|$  Source

**(b)** [DC2228A](https://www.application-datasheet.com/) F10

 $\Box$ o $\Box$ 

DS upload

Write Read

Plot PD

PDO invalid

Send

Value

 $\overline{\mathbf{r}}$ 

Instance

**Figure 10. Digital Input (DI) Mode**

 $\overline{\mathbb{B}}$ 

Device isn't selected<br>
— Device isn't selected<br>
— Inactive

- Device isn't selected<br>-- Device isn't selected<br>-- Inactive

Port 8<br>— Device isn't selected<br>— Inactive

TEConcept

**O** IO-Link

 $Port 6$ 

 $Port 7$ 

 $\mathsf{P}$ -Port 8

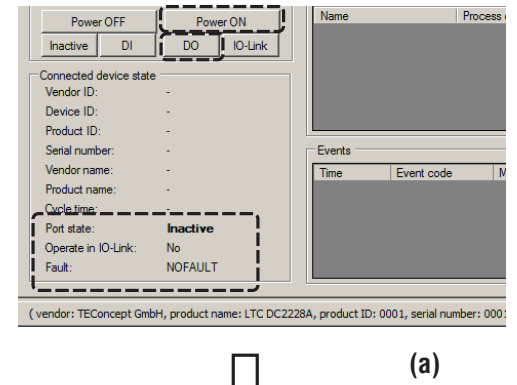

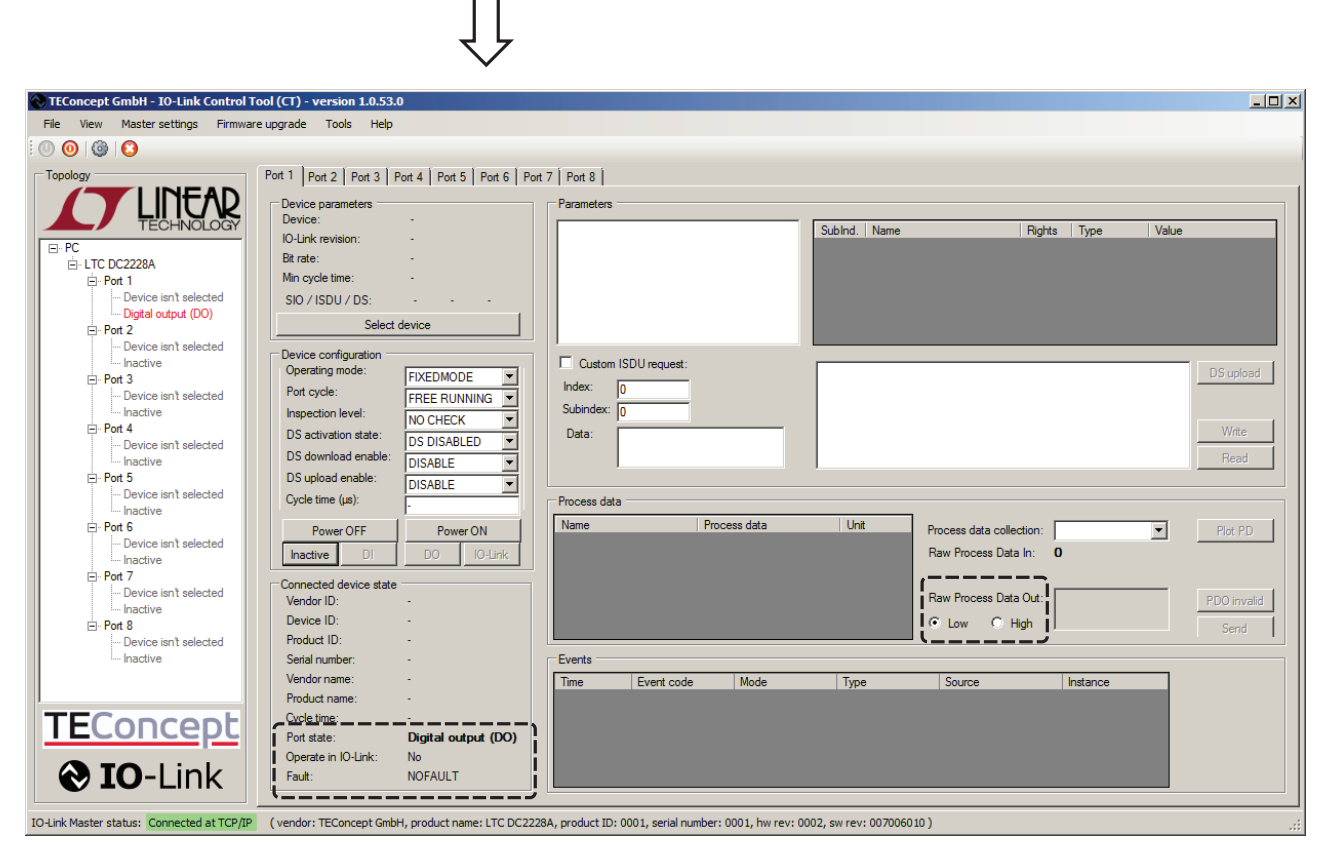

**(b)** [DC2228A](https://www.application-datasheet.com/) F11

**Figure 11. Digital Output (DO) Mode**

# Additional Information

#### **Configuring a PC to Operate with DHCP-Assigned IP Address**

For a PC running Windows 7:

- a. Open the adapter settings for the LAN adapter: *Control Panel* → *Network and Internet* → *Network and Sharing Center* → *Change adapter settings*
- b. Right click the appropriate adapter and select "Properties."
- c. Highlight "Internet Protocol Version 4 (TCP/IPv4)," then click the "Properties" button.
- d. Select "Obtain an IP address automatically."
- e. "OK" or "Close" all windows.
- A PC connected to a LAN likely already uses DHCP.

#### **Configuring a PC to Operate with Fixed IP Addresses**

For a PC running Windows 7:

Steps a through c: same as above

d. Select "Use the following IP address" and configure as follows. For "X", use an integer such as 2 and don't use the address assigned to the [DC2228A](https://www.application-datasheet.com/) (default  $=$ 150).

IP address: 192.168.10.X Subnet mask: 255.255.255.0 Default gateway: {leave blank}

e. "OK" or "Close" all windows.

#### **One-Time [DC2228A](https://www.application-datasheet.com/) Configuration to Use a Fixed IP Address Instead of DHCP:**

The [DC2228A](https://www.application-datasheet.com/) comes preconfigured for DHCP operation. To operate using a fixed IP address for the first time:

- a. Whilepoweredup, presstheSW1 (RESET) andSW2 (IP) buttons on [DC2228A](https://www.application-datasheet.com/) at the same time.
- b. Release the RESET button first.
- c. Release the IP button.
- d. If the Control Tool is connected, click the "Disconnect" button. (Refer to "A" in Figure 6.)
- e. Cycle the power or press the RESET button.

The [DC2228A](https://www.application-datasheet.com/) will now operate in fixed IP address mode using the default address 192.168.10.150.

#### **One-Time [DC2228A](https://www.application-datasheet.com/) Configuration to Change the Fixed IP Address:**

- a. While powered up and connected to the Control Tool, select *Master settings* → *Set network address* → *Use fixed IP address*.
- b. Enter the new address, then click the "Set"" button.
- c. Cycle the power or press the SW1 (RESET) button.

The [DC2228A](https://www.application-datasheet.com/) will use this address when operating in fixed IP address mode.

#### **One-Time [DC2228A](https://www.application-datasheet.com/) Configuration to Restore DHCP Behavior after Using a Fixed IP Address**

- a. While powered up and connected to the Control Tool, select *Master settings* → *Set network address* → *Get the address from DHCP server.*
- b. Click the "Set" button.
- c. Click the "Disconnect" button.
- d. Cycle the power or press the SW1 (RESET) button.

The [DC2228A](https://www.application-datasheet.com/) will now operate in DHCP mode.

## Troubleshooting Guide

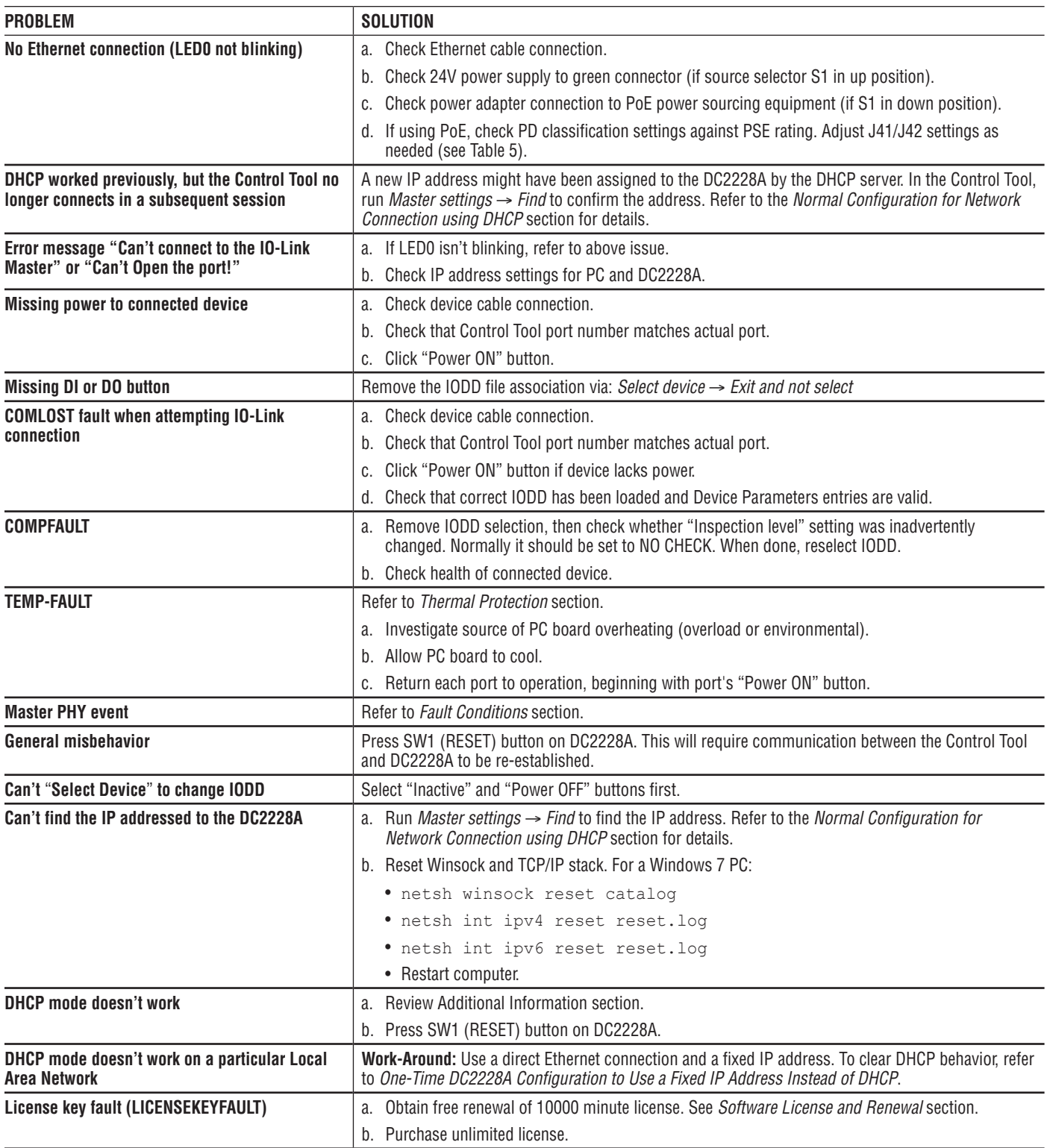

# Parts List

The table below lists components that comprise both the IO-Link physical interface and an optional enclosure. The complete parts list is found here: [www.linear.com/demo/DC2228A](http://www.linear.com/demo/DC2228A)

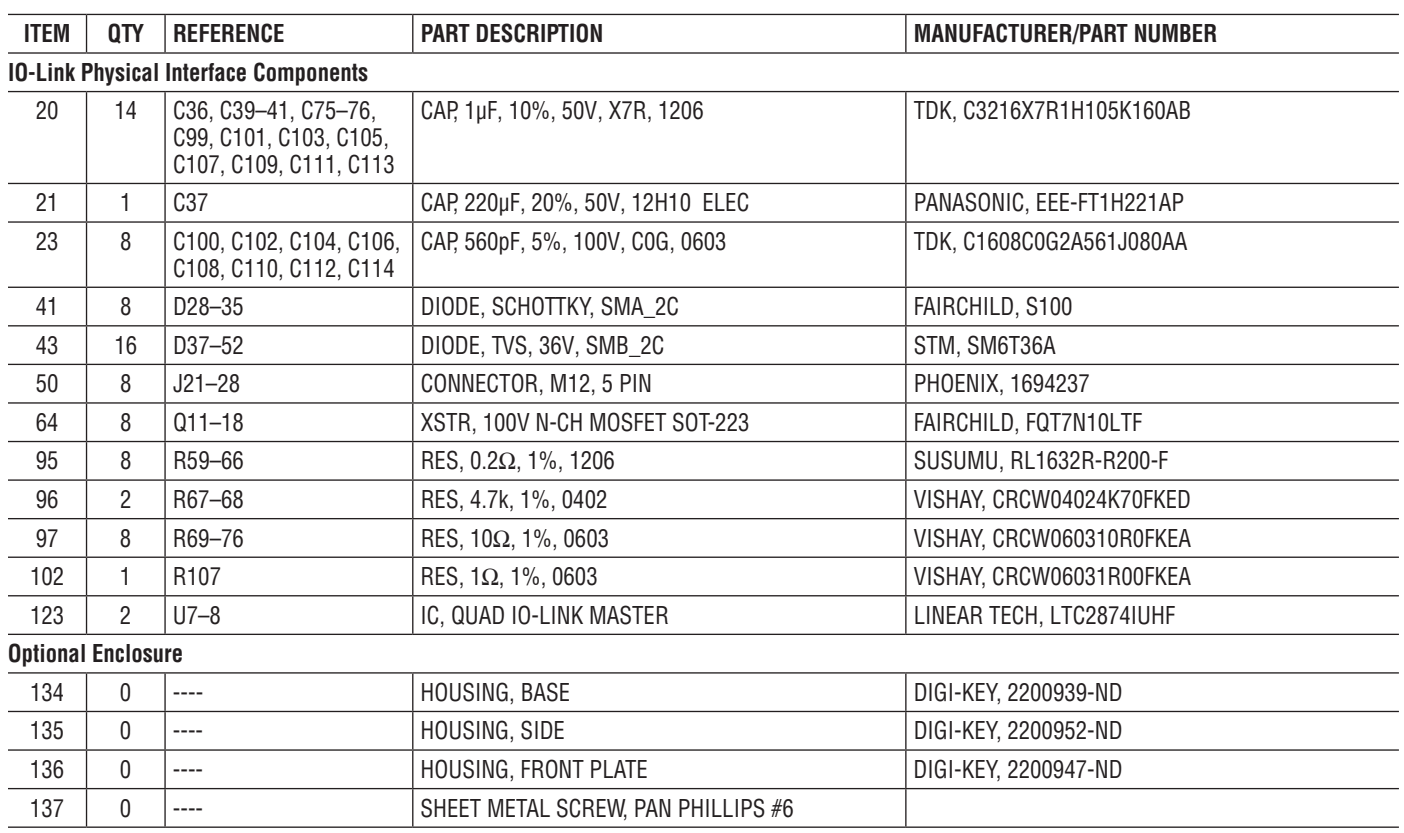

## Schematic Diagram

The schematic is found here: [www.linear.com/demo/DC2228A](http://www.linear.com/demo/DC2228A)

## BOARD PHOTO

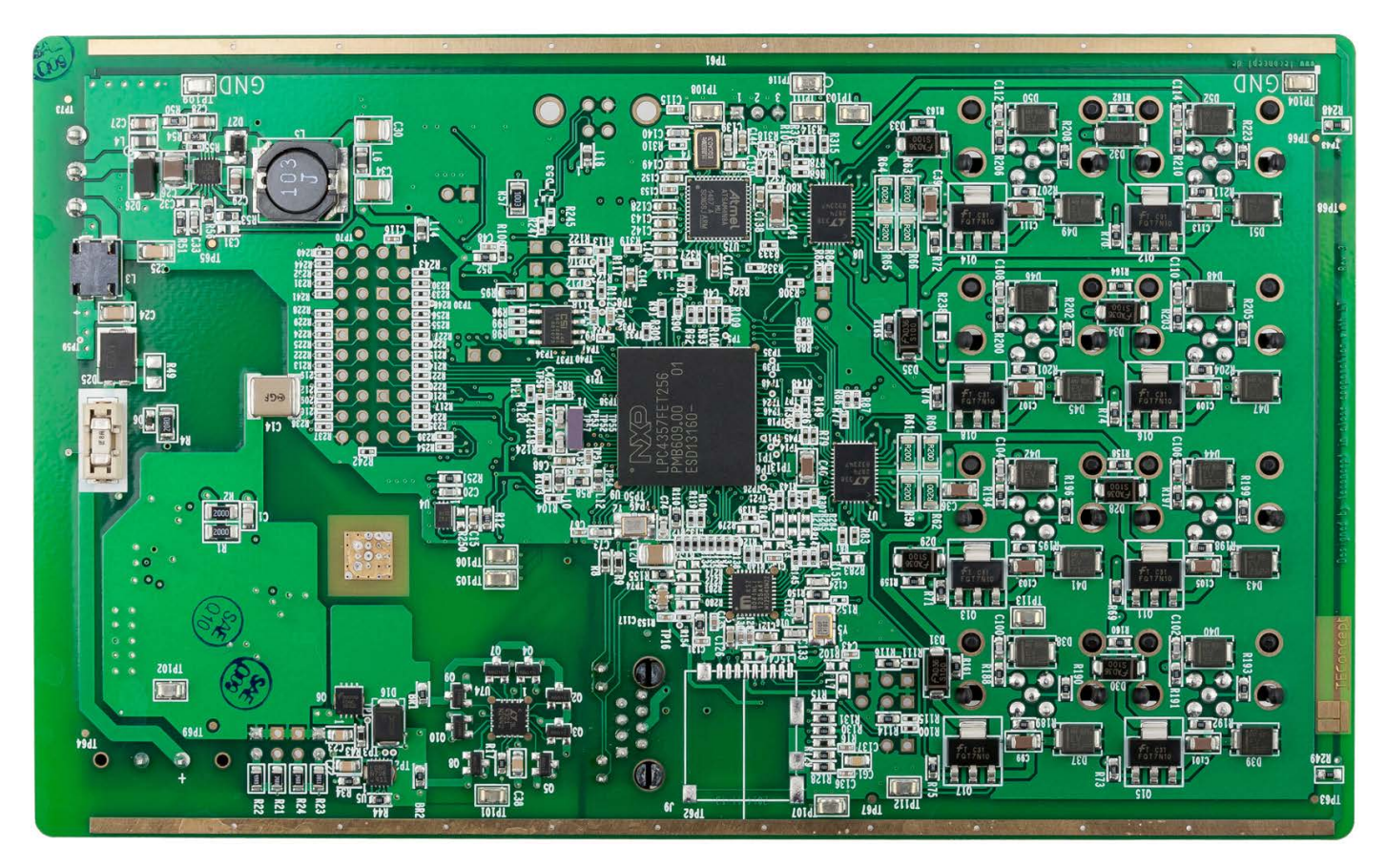

**Reverse Side**

DEMO MANUAL DC2228A

#### DEMONSTRATION BOARD IMPORTANT NOTICE

Linear Technology Corporation (LTC) provides the enclosed product(s) under the following **AS IS** conditions:

This demonstration board (DEMO BOARD) kit being sold or provided by Linear Technology is intended for use for **ENGINEERING DEVELOPMENT OR EVALUATION PURPOSES ONLY** and is not provided by LTC for commercial use. As such, the DEMO BOARD herein may not be complete in terms of required design-, marketing-, and/or manufacturing-related protective considerations, including but not limited to product safety measures typically found in finished commercial goods. As a prototype, this product does not fall within the scope of the European Union directive on electromagnetic compatibility and therefore may or may not meet the technical requirements of the directive, or other regulations.

If this evaluation kit does not meet the specifications recited in the DEMO BOARD manual the kit may be returned within 30 days from the date of delivery for a full refund. THE FOREGOING WARRANTY IS THE EXCLUSIVE WARRANTY MADE BY THE SELLER TO BUYER AND IS IN LIEU OF ALL OTHER WARRANTIES, EXPRESSED, IMPLIED, OR STATUTORY, INCLUDING ANY WARRANTY OF MERCHANTABILITY OR FITNESS FOR ANY PARTICULAR PURPOSE. EXCEPT TO THE EXTENT OF THIS INDEMNITY, NEITHER PARTY SHALL BE LIABLE TO THE OTHER FOR ANY INDIRECT, SPECIAL, INCIDENTAL, OR CONSEQUENTIAL DAMAGES.

The user assumes all responsibility and liability for proper and safe handling of the goods. Further, the user releases LTC from all claims arising from the handling or use of the goods. Due to the open construction of the product, it is the user's responsibility to take any and all appropriate precautions with regard to electrostatic discharge. Also be aware that the products herein may not be regulatory compliant or agency certified (FCC, UL, CE, etc.).

No License is granted under any patent right or other intellectual property whatsoever. **LTC assumes no liability for applications assistance, customer product design, software performance, or infringement of patents or any other intellectual property rights of any kind.**

LTC currently services a variety of customers for products around the world, and therefore this transaction **is not exclusive**.

**Please read the DEMO BOARD manual prior to handling the product**. Persons handling this product must have electronics training and observe good laboratory practice standards. **Common sense is encouraged**.

This notice contains important safety information about temperatures and voltages. For further safety concerns, please contact a LTC application engineer.

Mailing Address:

Linear Technology 1630 McCarthy Blvd. Milpitas, CA 95035

Copyright © 2004, Linear Technology Corporation

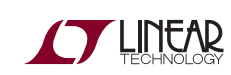

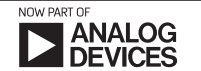